# **Reporting Corrected Wages**

The integrity of the data the New Hampshire Retirement System (NHRS, the retirement system) receives from its employers is crucial to our ability to effectively administer retirement benefits.

In cases where an employer incorrectly reports earnable compensation paid to a member, or reports pay types incorrectly for members not vested prior to 1/1/12 (for example: reporting overtime as base pay instead of compensation over base pay), the record must be corrected.

When an employer compliance audit finds that wage information was reported incorrectly, employers must **submit corrected data** to NHRS via a file upload to the NHRS Data Reporting System (DRS).

Files can be created either by **web entry** in the DRS, or as a **fixed-length file** generated directly from the employer's payroll system.

These instructions will show employers how to re-upload the correct information to replace the incorrect file.

This document is divided into different sections with separate instructions for each:

- **Web entry using the DRS** page 2
- **Generating a completed file** page 2
- **Submitting a completed file**  page 4
- **Fixed-length files** page 5
- **Troubleshooting** page 6

#### **Notes:**

– Corrections **should not** be submitted as part of the monthly employer reporting process.

– Employers may submit one correction file for each audit observation. Please **do not** include corrections for multiple observations in a single file.

– All corrections for incorrectly reported pay types should be processed before submitting corrections that result in a refund of contributions.

# **Web entry using the DRS**

**1.** Log into the DRS. In the menu on the left-hand side of the screen, find the "Wage Correction" section and select **Create Wage Correction Input File**.

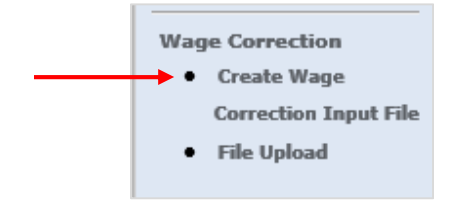

- **2.** Enter the complete, corrected information in the appropriate fields. Click **Save**. A new line will appear below for the next entry. Repeat this step for each member in each pay period that needs to be corrected.
	- **a.** If you are unsure of the correct batch number, you can review batch numbers going back to 2004. See **Troubleshooting** (page 6) for more information.

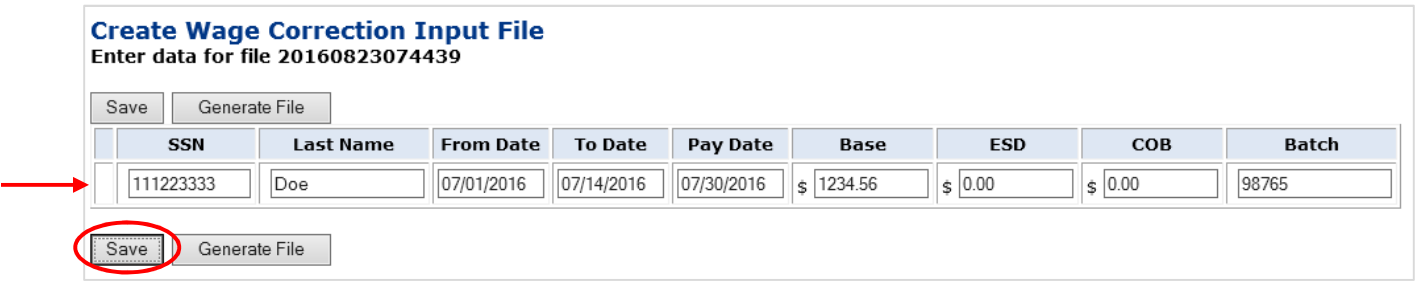

- **3.** Once all the data has been entered, refer to the section titled **Generating a completed file**  below.
	- **a. Note:** If an employer has many corrections to make, they can save their entries and return to them at a later time.

# **Generating a completed file**

**1.** Once all entries are complete, click **Generate File**.

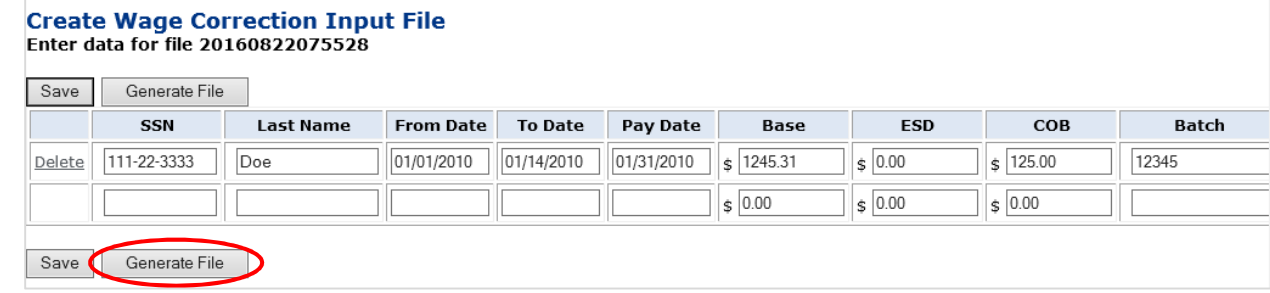

**2.** Click **Yes** to generate the file.

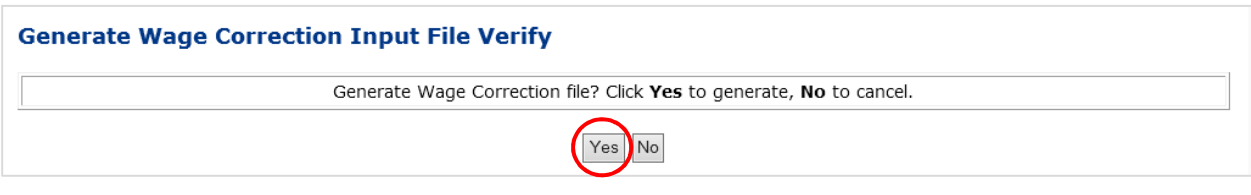

**3.** You will receive the message below.

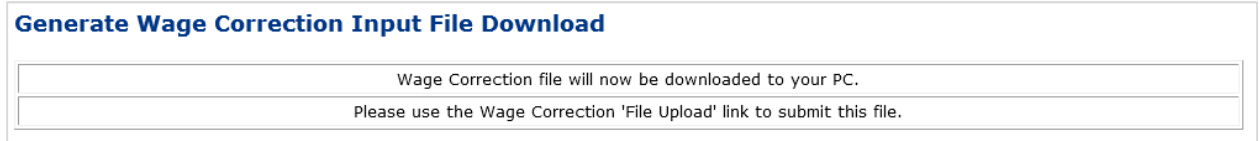

**4.** The following pop-up will appear on your screen. Click **Save**, and make note of where you save the file on your computer.

**Note:** Depending on your computer system or web browser, this message may look different.

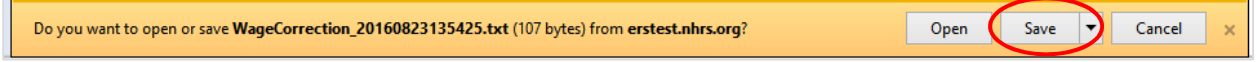

- **5.** Locate the file you just saved on your computer and **Rename** it using this very specific format:
	- **a.** "**[Employer Name] Audit Observation [number]**"

The number at the end corresponds to the audit observation number listed in the **Employer Compliance Audit Report** provided by NHRS.

Example filenames for single observations: *XYZ School District Audit Observation 1 XYZ School District Audit Observation 2 XYZ School District Audit Observation 5*

**Note**: If a file for a single observation is large and must be broken up into different parts, please include "Part [number]" at the end of the file name. For the last file, please write "FINAL". For example:

*XYZ School District Audit Observation 1 - Part 1 XYZ School District Audit Observation 1 - Part 2 FINAL*

Instructions on how to rename a file are provided in the section titled **Troubleshooting**. This is an important part of correcting the reported wages that is often done incorrectly. **If you have any questions while renaming your file, please contact NHRS**.

**6.** Once the file has been renamed, refer to the section titled **Submitting a completed file** below.

# **Submitting a completed file**

**1.** Log into the DRS. Under the "Wage Correction" heading, click **File Upload**.

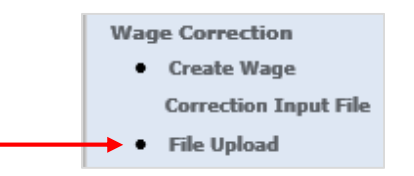

**2.** Click **Browse**.

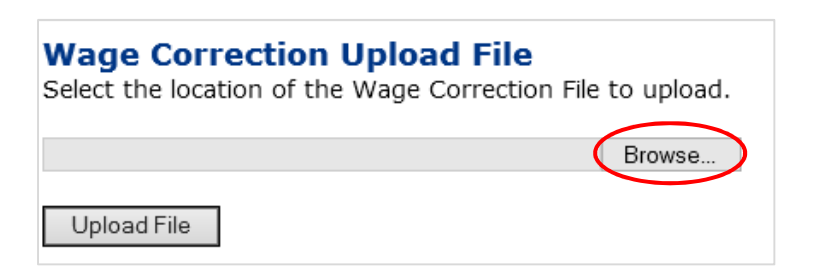

**3.** Locate the file you **saved and renamed** on your computer. Click **Open**.

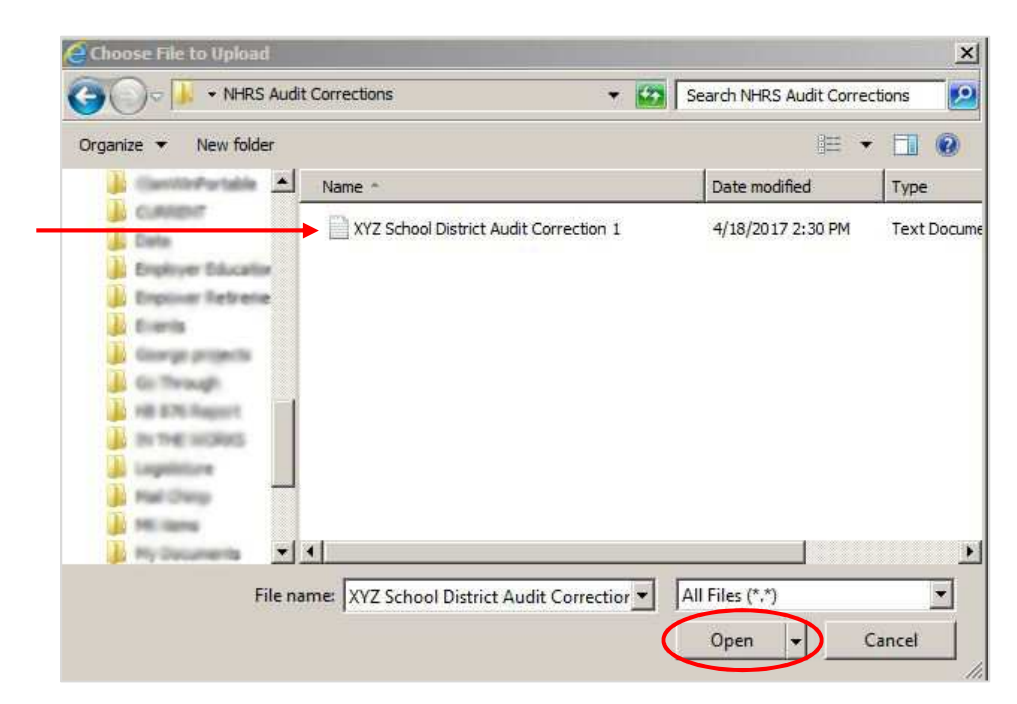

**4.** Click **Upload File**.

 $\overline{\phantom{a}}$ 

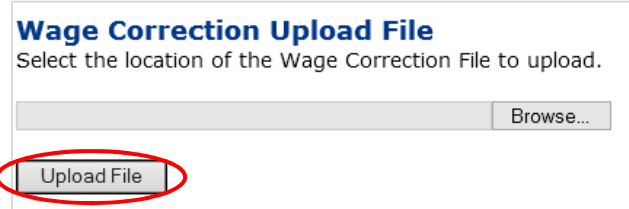

**5.** The following message will appear indicating that your file was successfully uploaded.

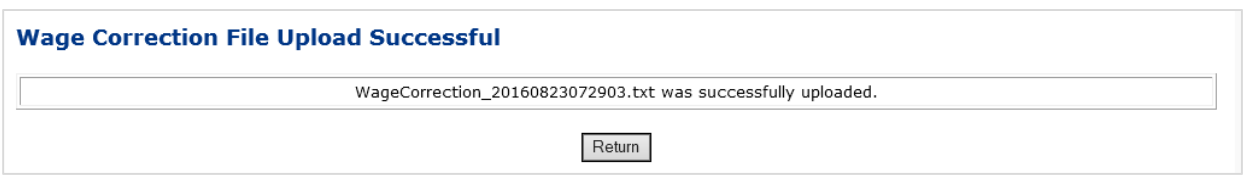

**6.** If you have multiple files, repeat these steps until all files are uploaded.

# **Fixed-length files**

As an alternative to web entry, some employers may be able to generate a **fixed-length file** from their payroll system. This method is easier for large numbers of corrected entries.

Listed below is the **file layout** for reporting corrected pay types, along with examples of the required data and file display. You may need to consult with your payroll vendor or IT staff to generate a fixedlength file with the correct layout. For more information, contact NHRS at (603) 410-3508 or DRSSupport@nhrs.org.

## **File layout**

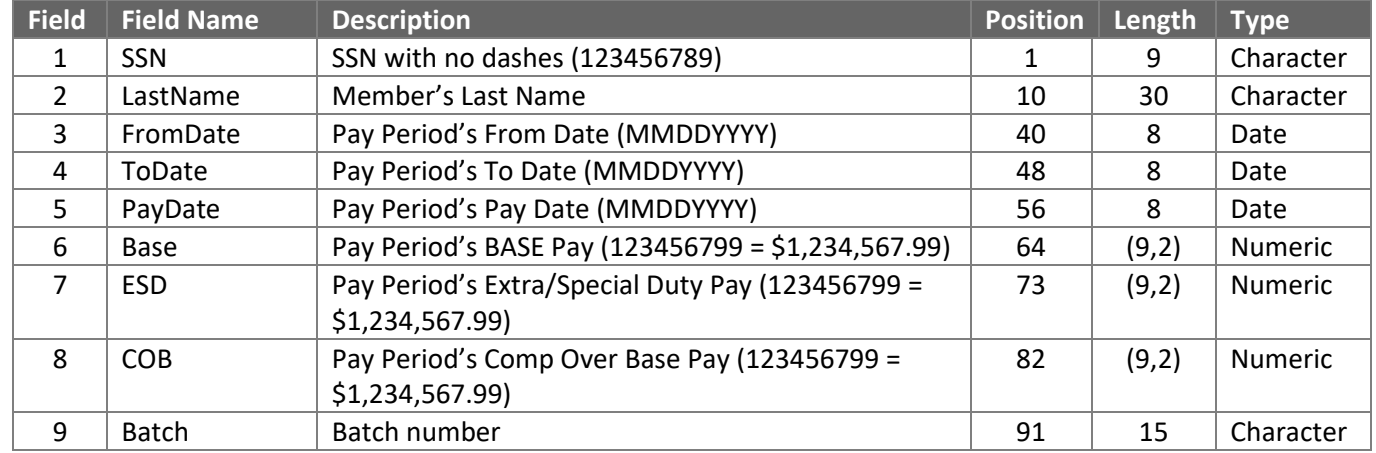

#### **Sample data**

The example below shows the format that should be used in the file:

SSN = **111223333**, Last Name = **Smith**, FromDate=**09/06/2015**, ToDate = **09/19/2015**, PayDate = **09/21/2015**, Base **= \$2,297.05**, ESD **= \$0.00**, COB = **\$1.99**, Batch# = **72130** 

#### **Sample display**

The example below shows how the corrected data should appear in the fixed length file:

 $1112233335$ mith $\cdots$ 

#### **Sample file name**

You must **rename** the file using this very specific format:

#### "**[Employer Name] Audit Observation [number]**"

The number corresponds to the audit observation number listed in the **Employer Compliance Audit Report** provided by NHRS.

Example filenames for observations: *XYZ School District Audit Observation 1 XYZ School District Audit Observation 2 XYZ School District Audit Observation 5*

**Note**: Instructions on how to rename a file are provided in the section titled **Troubleshooting**. This is an important part of correcting reported wages that is often sent to NHRS incorrectly. **If you have any questions while renaming your file, please contact NHRS**.

Once the file is renamed and saved, refer to the section above titled **Submitting a completed file** (page four).

## **Troubleshooting**

#### **Return to entering data**

If you cannot enter all the data in a single session, you can return to the file at a later date.

**1.** Log into the DRS and click **Create Wage Correction Input File** in the menu on the left-hand side of the screen.

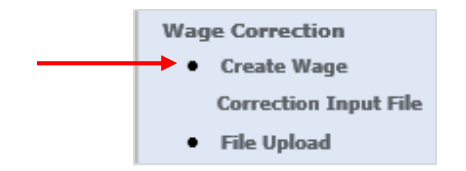

**2.** The following page is displayed. It will list the File Number(s) you have been working on. Click on the **file number**.

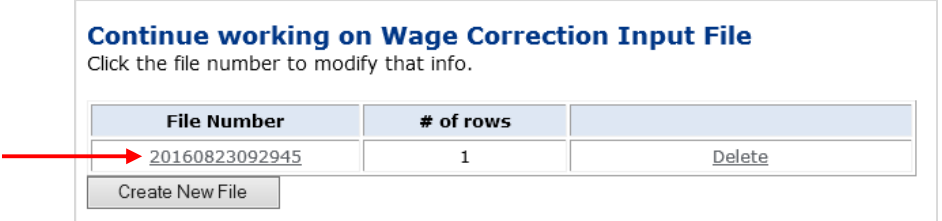

**3.** Refer to the **Web entry using the DRS** section above (page two), and find step number two. Continue following the steps from there.

#### **Deleting a member record**

**1.** If an entry is incorrect, it will need to be deleted. Click **Delete** to remove the incorrect entry.

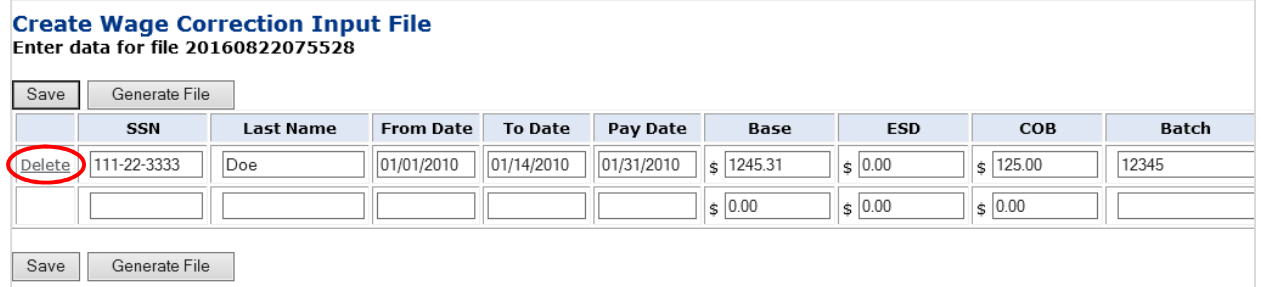

**2.** The following message will appear. Click **Yes** to delete the entry.

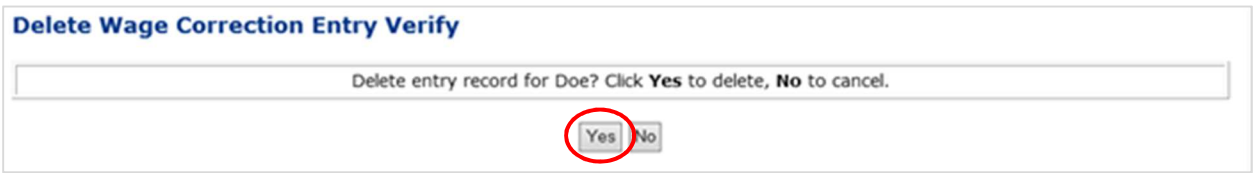

#### **Deleting a file**

**1.** Click **Create Wage Correction Input File** in the menu on the left-hand side of the screen.

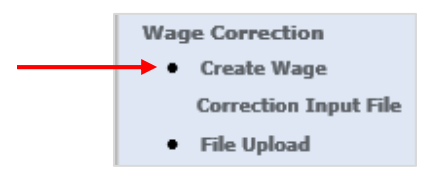

**2.** The following page is displayed. It will list the File Number(s) you have been working on. Click **Delete** on the row of the corresponding file number.

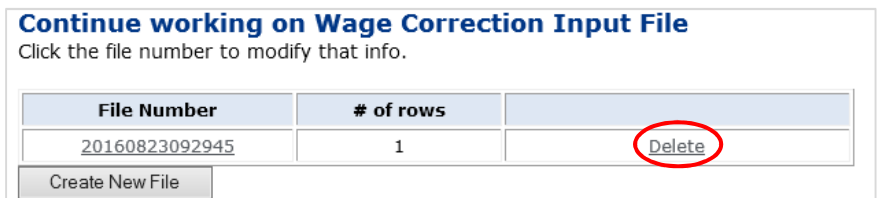

**3.** The following message will appear. Click **Yes** to delete.

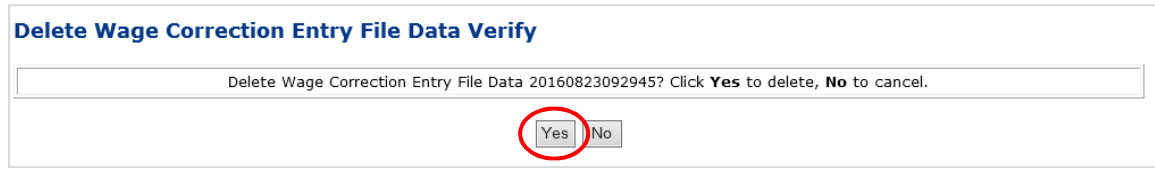

## **Renaming a file**

**1.** Right click on the file and select **Rename**.

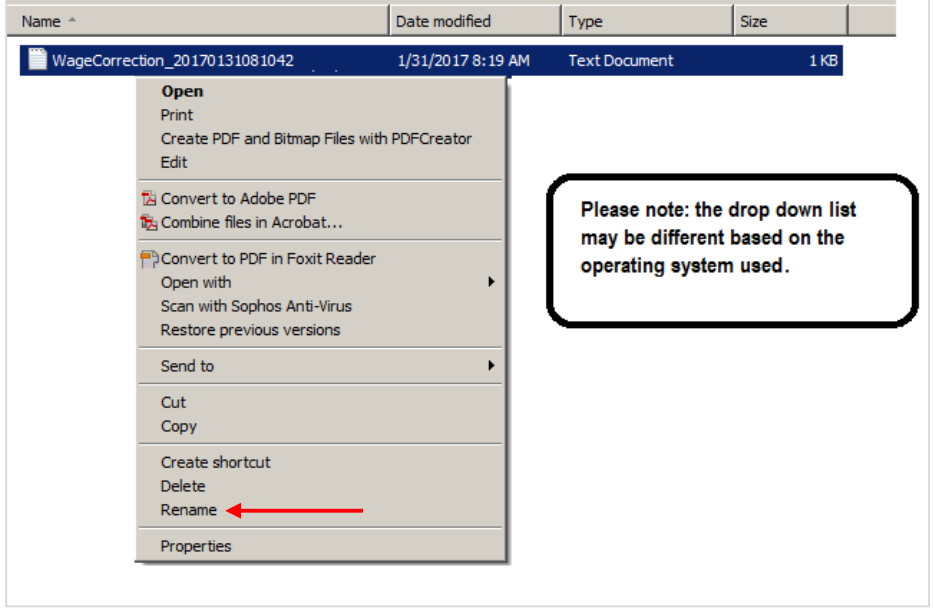

**2.** Type the new name in and click the **Enter key** on your keyboard.

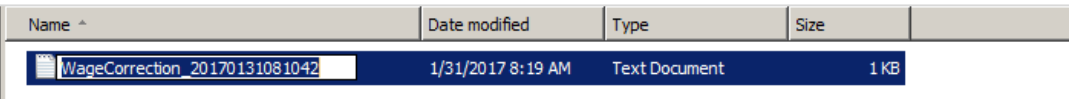

### **Reviewing old batch numbers**

If you need to review an old batch number, you can do so by viewing a report in the DRS.

**1.** Find the **Reporting and Voucher Numbers** report in the "Reports" section of the menu.

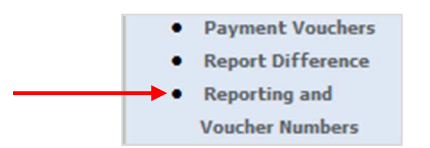

**2.** The current NHRS fiscal year is pre-filled. Enter the **fiscal year** for the year you are working on. Click **Run Report**.

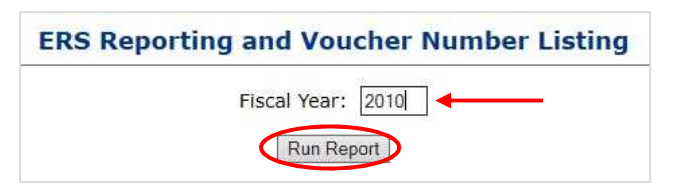

**3.** The batch numbers for that fiscal year will be listed.

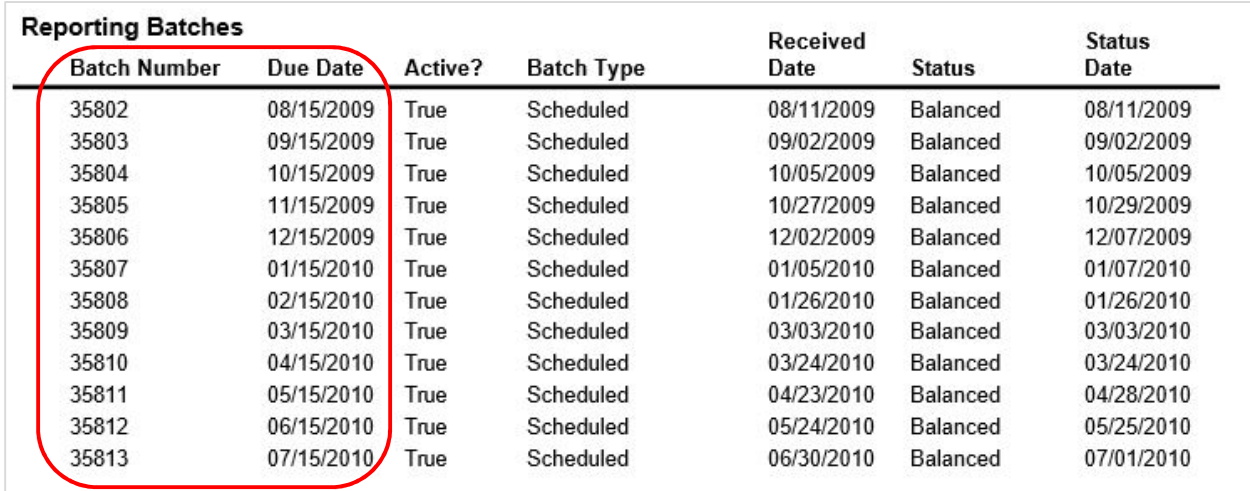